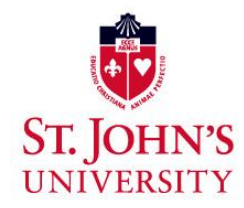

# **WEB REGISTRATION INSTRUCTIONS**

## **New Students:**

#### Go t[o stjohns.edu](http://www.stjohns.edu/)

- $\Box$  Click on "*MYSJU*" This will appear on the top right of page.
- On the left hand side of the "*MySJU*" page, go to "*UIS*".
- $\Box$  On the login page you will need to enter your *User ID* and *PIN* (Personal Identification Number).

### *Logging In*

- $\Box$  Your *User ID* will be your X number (using a capital X) which is provided on University documents such as your eBill. Do NOT use the number on your StormCard ID.
- $\Box$  Your *PIN* is your 6-digit birth date (mmddyy), unless you have changed it.

### *Registering for Classes*

- Once logged in, click the *"Student"* tab and then "*Registration*"*.*
- Click "*Add/Drop Classes*" and select the term for which you would like to register and "*Submit*".
- Enter your "*Priority Registration Number"* and click "*Submit*.
- $\Box$  Continue following the prompts until you have completed your registration.

### **Continuing Students:**

Before using web registration:

- $\Box$  Check to see if you have any holds on your account by logging into UIS via MySJU (stjohns.edu/mysju).
	- o Your *User Name* is your firstname.lastname followed by the last two digits of the year you began at St. John's (i.e. mary.jones13).
	- o Your *Password* defaults to your six digit date of birth (mmddyy) unless you have changed it. **For security reasons, all students are asked to change their default password.**
	- o Once logged in, click "*UIS*", "*Click Here to Access*", "*Student & Financial Aid*", "*Student Accounts*" and click "*View Holds*" to see if there are any holds. Keep in mind, certain holds will prevent registration.
	- o If holds exist contact the related office to resolve.
- $\Box$  Check the date and time of your registration appointment.
	- o **Undergraduate** students can find their appointment schedule by using the following link: [stjohns.edu/academics/office-registrar/undergraduate-web-registration-schedule](http://www.stjohns.edu/academics/office-registrar/undergraduate-web-registration-schedule)
	- o **Graduate** students can find their appointment schedule by using the following link: [stjohns.edu/academics/office-registrar/graduate-web-registration-schedule](http://www.stjohns.edu/academics/office-registrar/graduate-web-registration-schedule)

# *Searching for Classes*

- $\Box$  You can begin looking for classes prior to your web registration appointment by logging into UIS via MySJU (stjohns.edu/mysju). (Keep in mind you cannot register prior to your web registration appointment.)
	- o Your *User Name* is your firstname.lastname followed by the last two digits of the year you began at St. John's (i.e. mary.jones13).
	- o Your *Password* defaults to your six digit date of birth (mmddyy) unless you have changed it. **For security reasons, all students are asked to change their default password.**
	- o Once logged in, click the *UIS* tab, "*Click Here to Access*", "*Student and Financial Aid*", *"Registration*", "*Look-up Classes to Add"*, select term, click "*Submit*", select the subject you would like to view, click "*Course Search*" or for a more specific search click "*Advanced Search*".
	- o Click "*View Sections*" for day, time and course availability.
		- No notation next to the class indicates the class is open, "*C*" next to the class indicates *closed*, "*SR*" indicates that there is a *Section Restriction*.

#### *Registering for Classes*

- $\Box$  You can register for classes by logging into UIS via MySJU (stjohns.edu/mysju).
	- o Your *User Name* is your firstname.lastname followed by the last two digits of the year you began at St. John's (i.e. mary.jones13).
	- o Your *Password* defaults to your six digit date of birth (mmddyy) unless you have changed it. **For security reasons, all students are asked to change their default password.**
	- o Once logged in, click the *UIS* tab, "*Click Here to Access*", "*Student & Financial Aid", and "Registration".*
	- o Click "*Add/Drop Classes* ", select the term for which you would like to register and "*Submit*".
	- o Enter your "*Priority Registration Number"* and click "*Submit*".
	- o Continue following the prompts until you have completed your registration.

### *Web Registration Hours*

 $\Box$  *Note*: If there is no activity for 30 minutes your session will end. Your registration will not be saved unless you have clicked "*Submit Changes*".